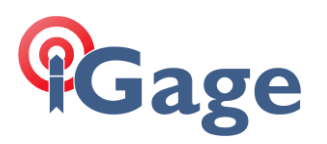

# Reloading MobileMapper Field ProMark / MobileMapper XX0 Device

Date: 17 June 2015::: PRELIMINARY COPY :::

By: Mark Silver, [ms@igage.com,](mailto:ms@igage.com) +1-801-412-0011

---

## 1. Activation Keys

All software activations:

MobileMapper Field Post Processing Activation

may be lost when the device is upgraded.

For this reason you MUST be certain that you have accurate activation keys for all purchased options. If you don't, you will have to repurchase the options to enable them. If you don't have them, read this document to extract them from your device:

[http://ashgps.wordpress.com/2014/10/10/secrets-of-the-pm220-pm200](http://ashgps.wordpress.com/2014/10/10/secrets-of-the-pm220-pm200-pm120-pm100-mm120-mm100/) [pm120-pm100-mm120-mm100/](http://ashgps.wordpress.com/2014/10/10/secrets-of-the-pm220-pm200-pm120-pm100-mm120-mm100/)

If you purchased the receiver from iGage Mapping Corporation, then the activation keys will be on your original invoice AND they will be on the sticker under the battery in the battery compartment:

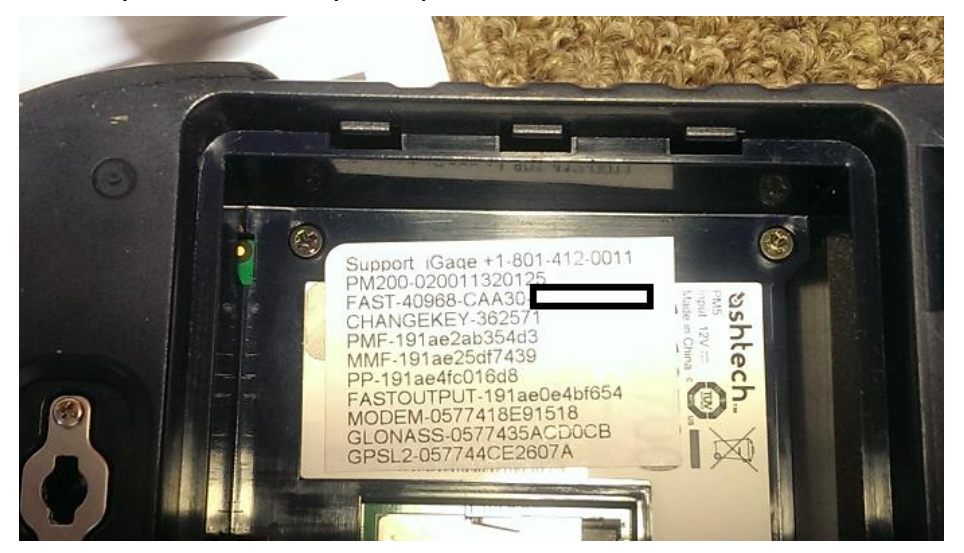

Plus they are in our master database and we can send them to you by email. We don't have option and software keys for devices that we did not sell or distribute, so if there is not an option sticker under the battery we won't know the serial numbers.

**1**

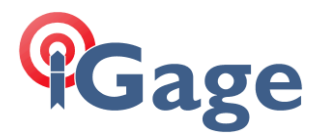

*Serial Number tracking may be the best reason for purchasing a device from iGage Mapping Corporation (we typically have the best price and service also.)*

#### **You should not proceed with reloading the device if you are missing even a single activation key! You may end up purchasing the option again!**

### 2. Installing MobileMapper Field

The first time you install MobileMapper Field from an ActiveSync (or Windows Mobile Device Center) attached computer the three components will automatically be sequentially installed.

# After the first installation, you have to manually sequence through these components:

TTSBase Install **Install Install to Device** Required Data MM Field Install **Install Install to 'Storage Disk'** MobileMapper Field Install **Install Install to Device** 

This is confusing for most people. The shortcut locations vary depending on the operating system of the attached computer. If you are running Windows 8, then you can just press the 'Windows Icon Key' and search for the components (like 'TTSBase'). If you are installing from an earlier Windows OS, you can find the install tools on the Start: Program menu.

These instructions show Windows 8.1 for 'MobileMapper Field' install and Windows XP for 'ProMark Field' install. Hopefully you can figure out the differences as required by your OS.

1. First, let's install the TTSBase. From the Win8 desktop, search for TTSBase:

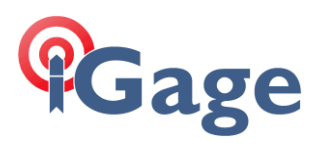

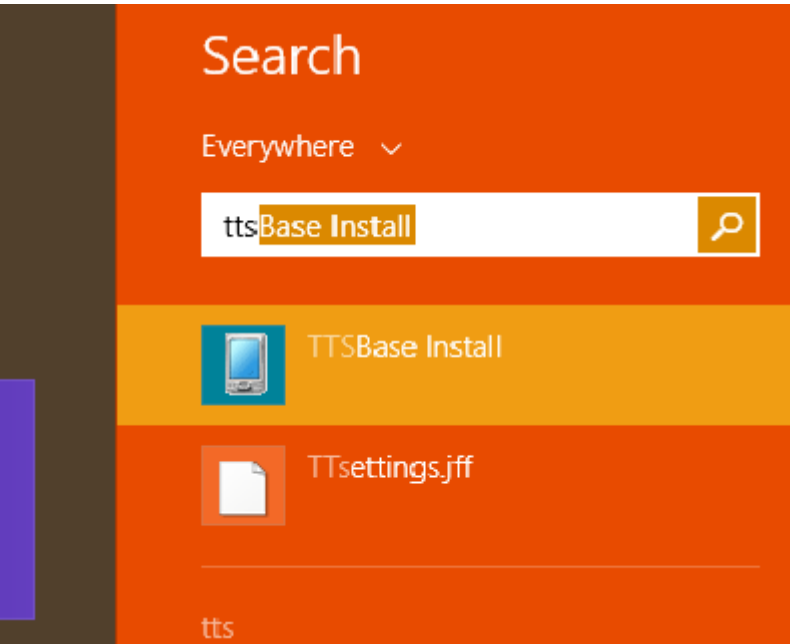

Click on TTSBase Install. Install to 'Device'

2. Next Install the MobileMapper Required Data:

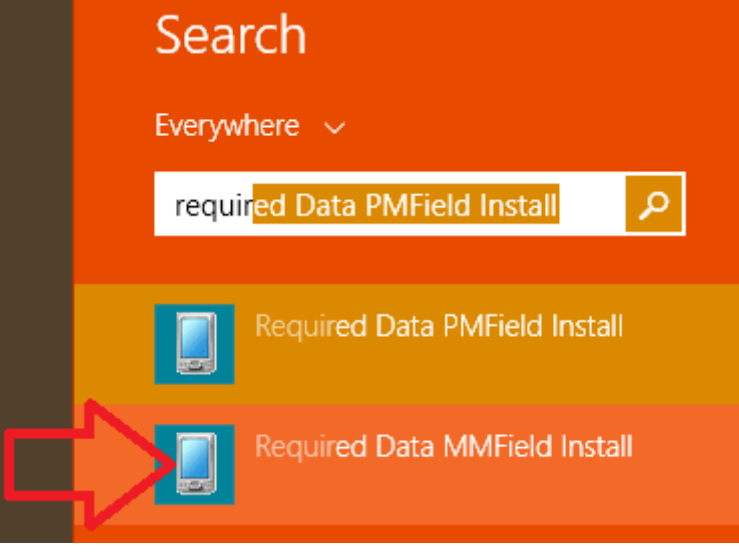

Install to 'Storage Disk'.

**3**

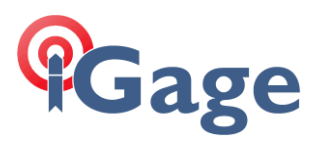

3. Finally install MobileMapper Field:

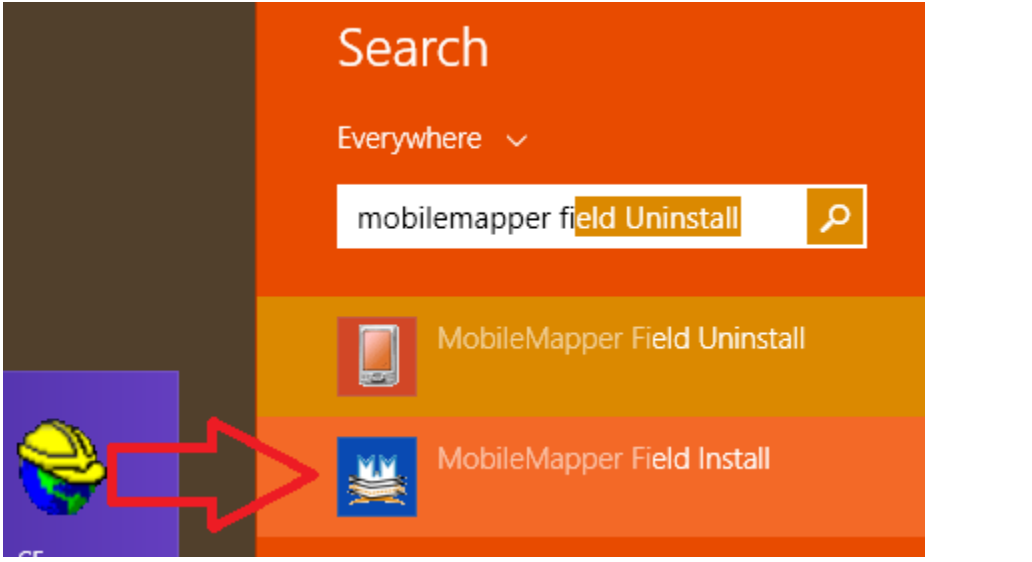

Install to 'Device'. The device will reboot.

- 4. After the device reboots, run MobileMapper Field. You will need to enter the activation key.
- 5. If you have a post-processing key, click on Menu, then Recording (tab), check the box to record and then Okay. You will be prompted to enter your post-processing key.

**4**